- Autodesk製品を学生が無償で利用できることを紹介するページ http://www.autodesk.co.jp/education/home
- Mayaを無償利用するための画面 http://www.autodesk.co.jp/education/free-software/maya
- Autodesk製品を無償利用するウェブシステムの使い方 http://www.autodesk.com/temp/pdf/Student\_download\_guide2015Jan.pdf?\_ga=1.226521309.175967770 4.143407139

メニューの[ヘルプ]-[1分間のスタートアップムービー]をクリックすると操作を説明した動画を見ることが できる

一通りの基本機能の説明がある

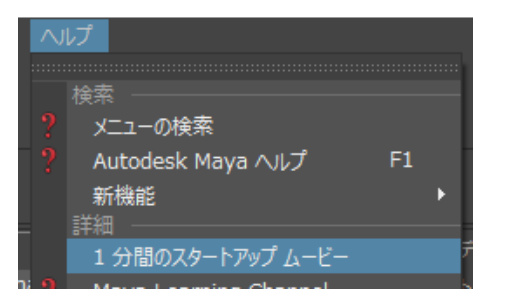

ノウハウ

より高度なテクニックを紹介したページがこちら https://knowledge.autodesk.com/ja/support/maya?sort=score#%3Fsort=score

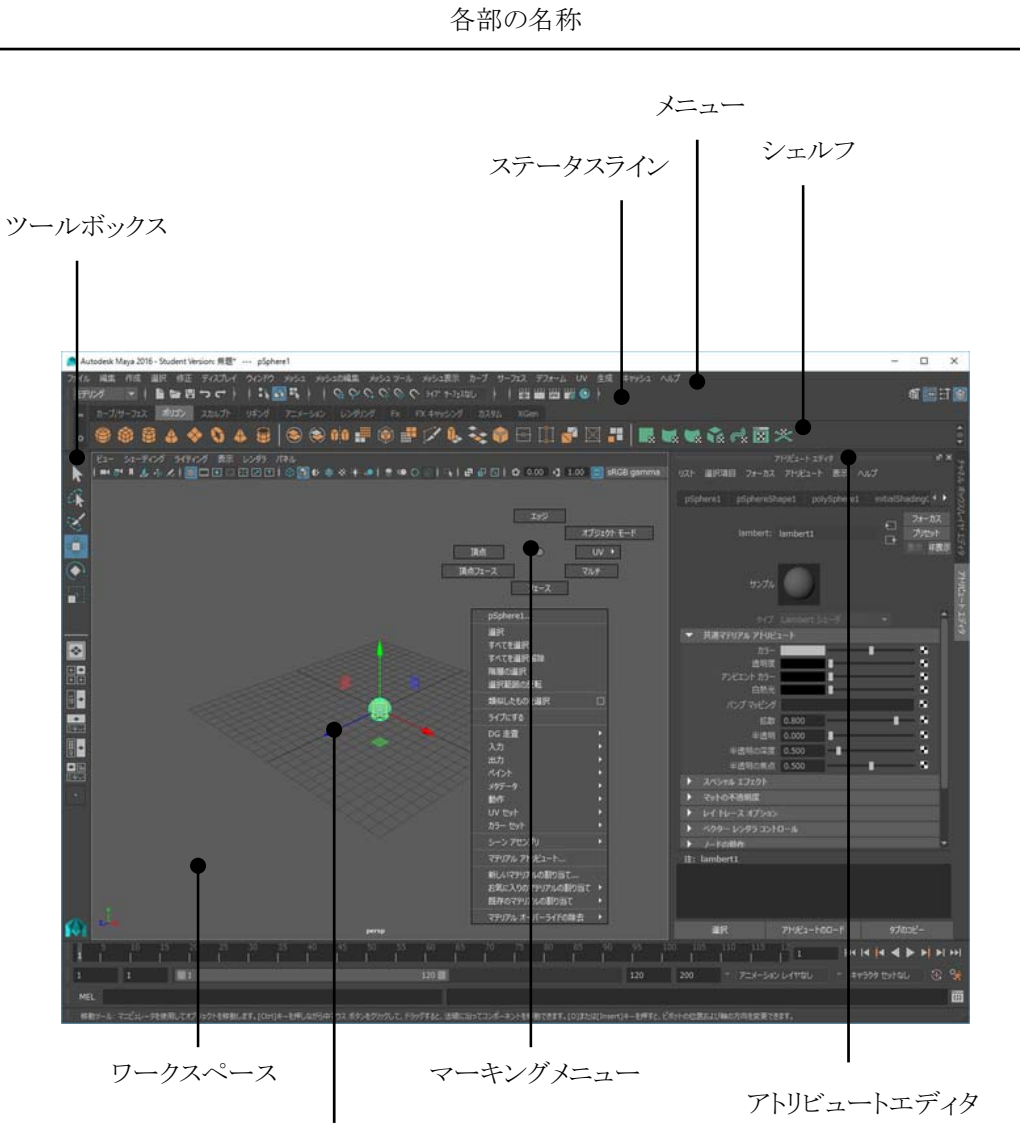

マニピュレーター

Altキーを押しながらマウスの左ボタンをドラッグする:回転

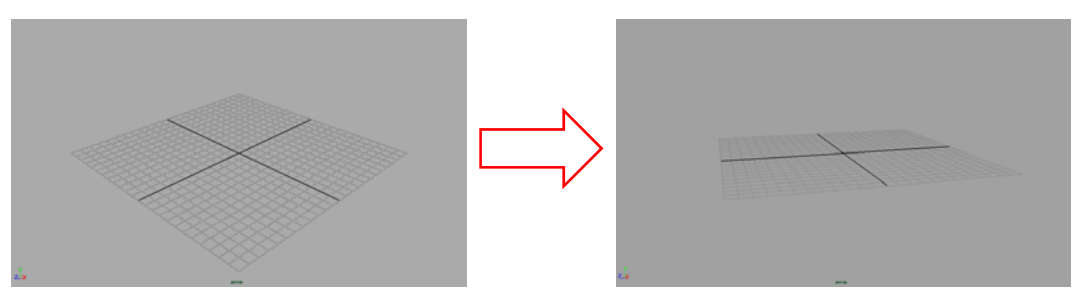

Altキーを押しながらマウスの中ボタンをドラッグする:平行移動

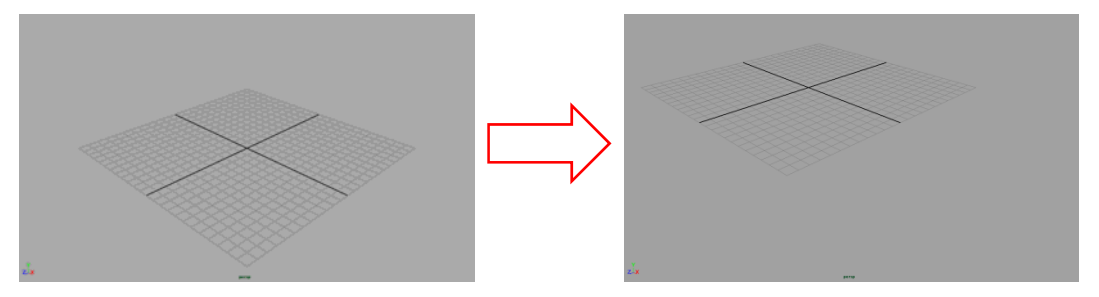

Altキーを押しながらマウスの右ボタンをドラッグする:拡大・縮小

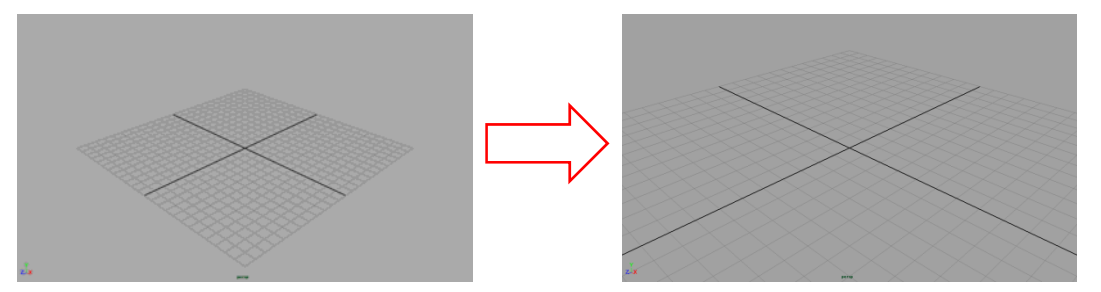

シェルフの[ポリゴン]-[ポリゴン球]をクリック

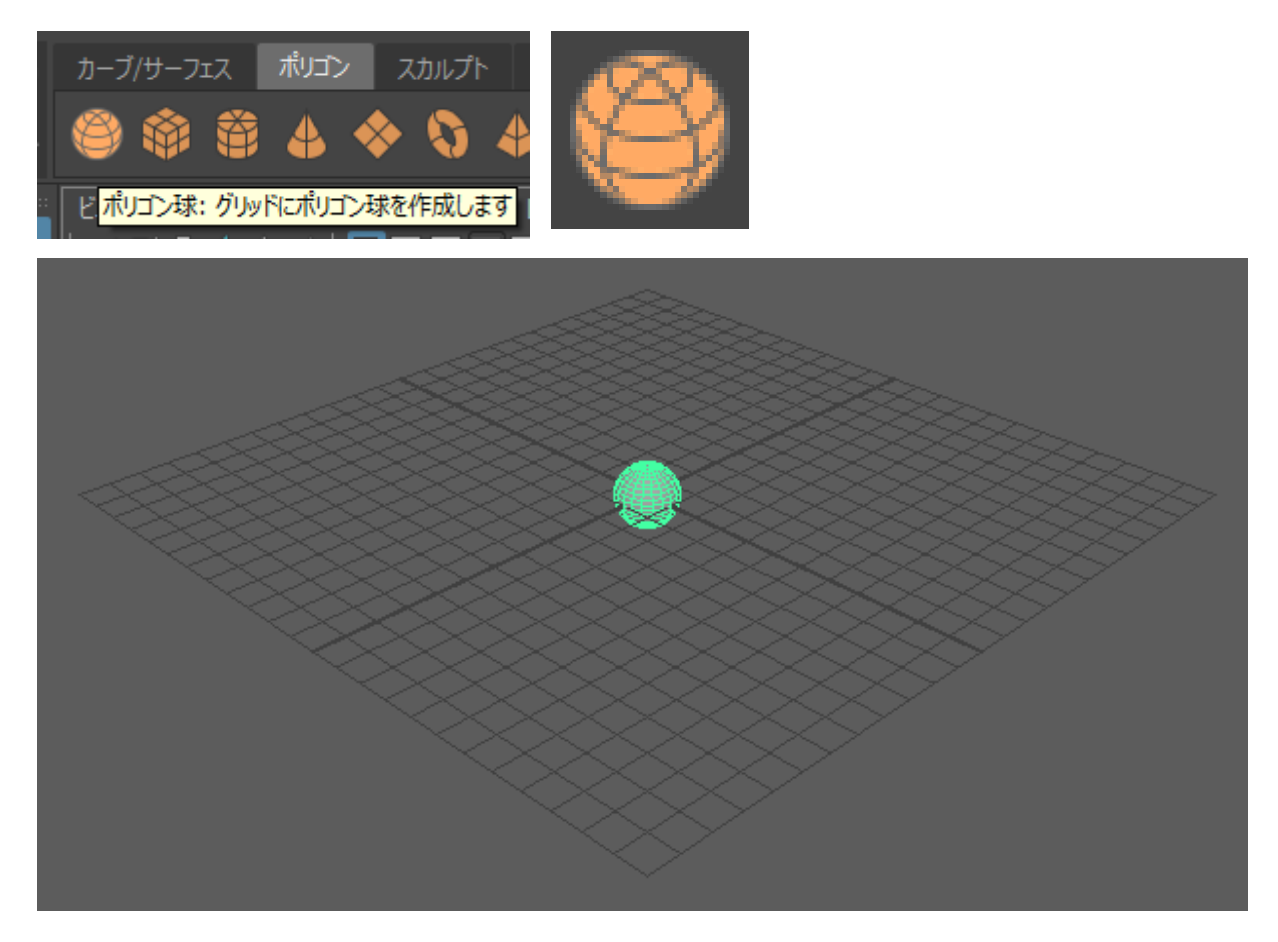

- 起動時はツールボックスの[選択ツール]が選択されている状態のはず
- 選択されていない場合は選択する

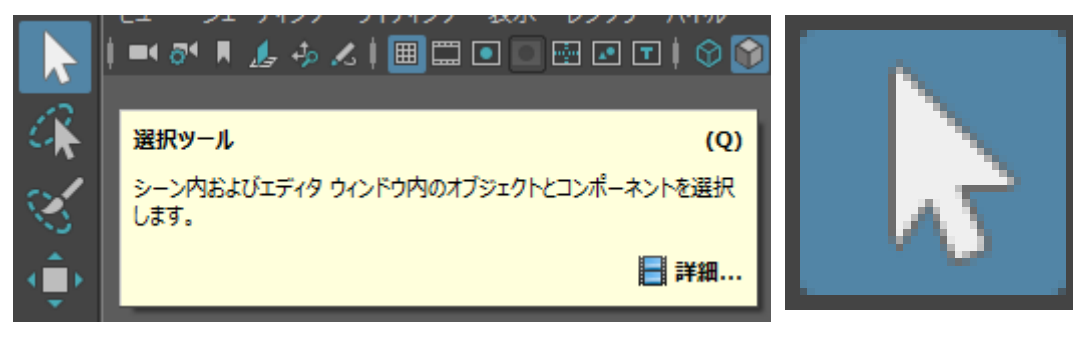

オブジェクトが緑色をしている場合,そのオブジェクトが選択されていることを示す

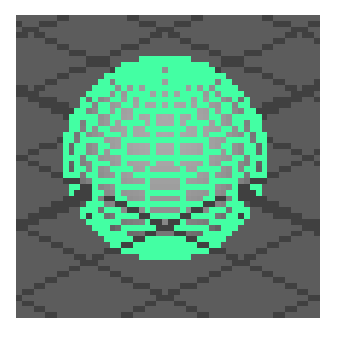

- ワークスペース領域でオブジェクト以外の部分で左クリックすると,選択が解除される
- 選択されていないオブジェクトはシェーディング表示される

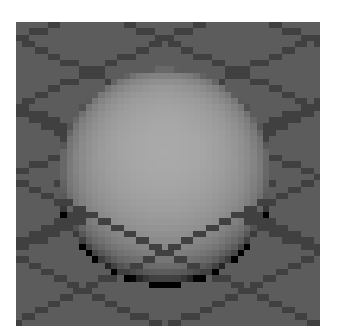

オブジェクトを左クリックすると選択できる

ツールボックスの[移動ツール]を選択する

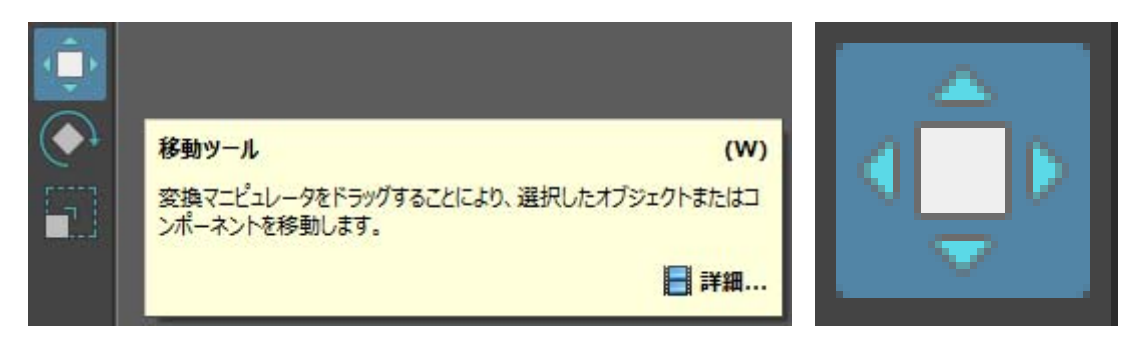

- オブジェクトが選択された状態だとマニピュレーターが表示される
- マニピュレーターをドラッグすることでオブジェクトを平行移動させることができる

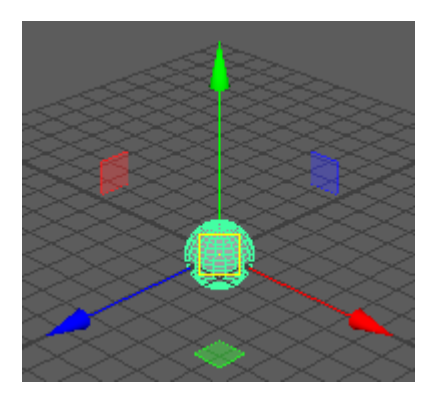

ツールボックスの[回転ツール]を選択する

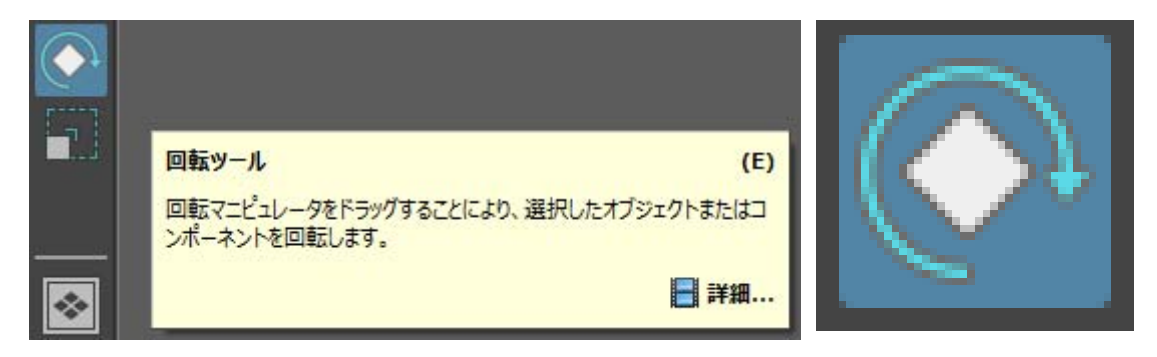

- オブジェクトが選択された状態だとマニピュレーターが表示される
- → マニピュレーターをドラッグすることでオブジェクトを回転させることができる

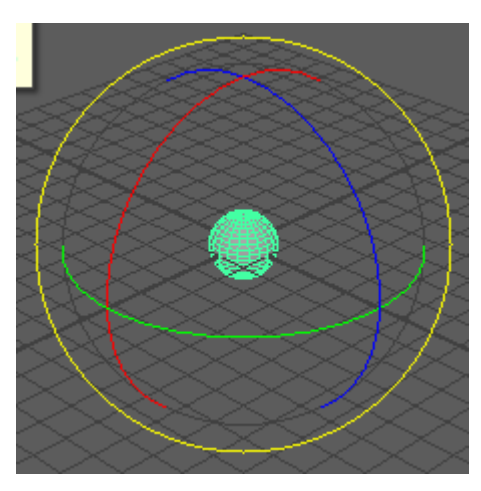

ツールボックスの[スケールツール]を選択する

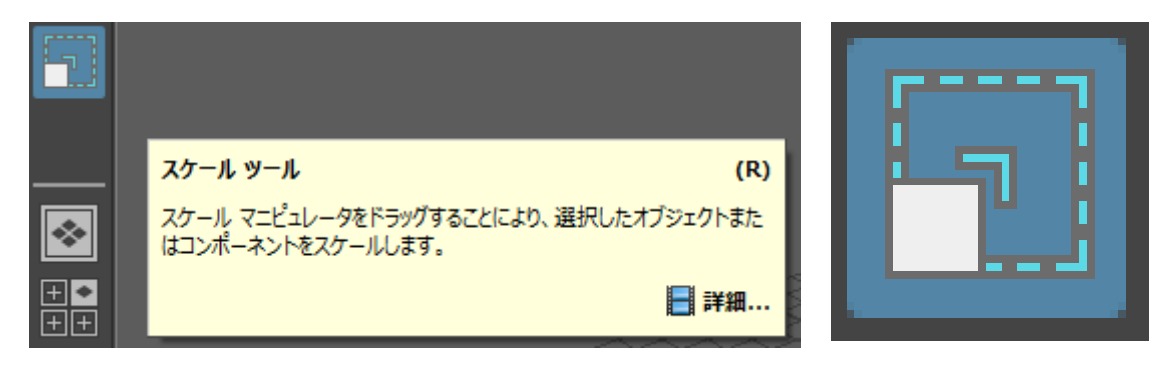

- オブジェクトが選択された状態だとマニピュレーターが表示される
- マニピュレーターをドラッグすることでオブジェクトを拡大・縮小させることができる

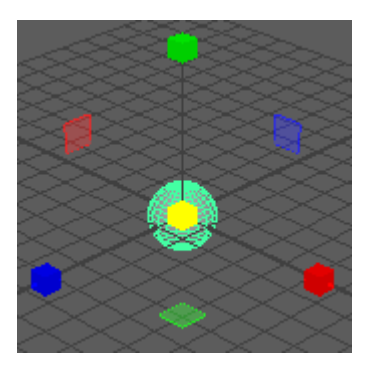

フェース・頂点・エッジの選択1

- ツールボックスの[選択ツール]を選択する
- オブジェクトを選択する
- マウスの右ボタンを押したままにするとマーキングメニューが表示される
- [エッジ]でボタンを離すと辺を選択できるモードになる
- [頂点]でボタンを離すと点を選択できるモードになる
- [フェース]でボタンを離すと面を選択できるモードになる
- [オブジェクトモード]でボタンを離すとオブジェクトを選択できるモードになる
- 初期状態はオブジェクトモードである

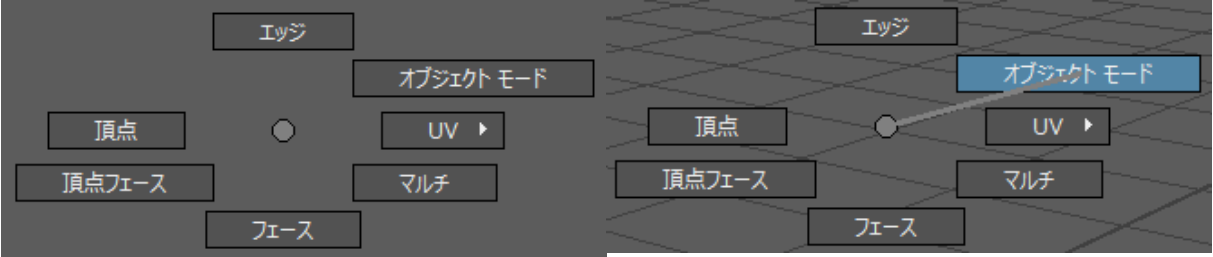

- 辺・点・面を選択するモードから物体を選択するモードに戻したい場合は,マーキングメニューの[オブジ ェクト]をクリックする
- または,メニューの[選択]-[オブジェクト/コンポーネント]をクリック [オブジェクトの選択は現在オンです]と表示されるまでクリックする

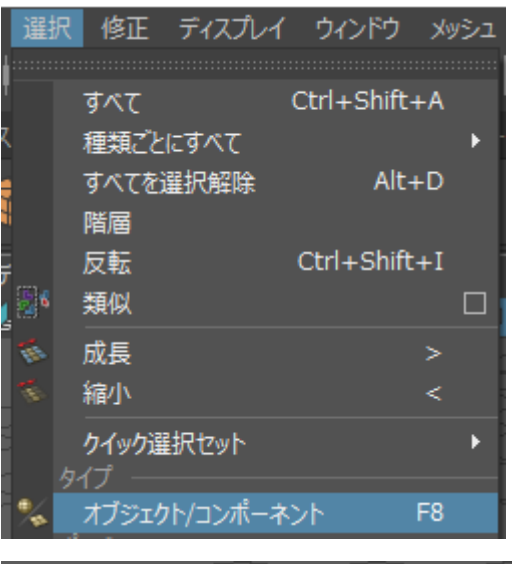

オブジェクトの選択は現在オンです。 コンポーネントを選択するには、F8を押してください。 面を選択するモードでは,面をクリックすることで面を選択できる 選択された面はオレンジ色の網掛けで表示される

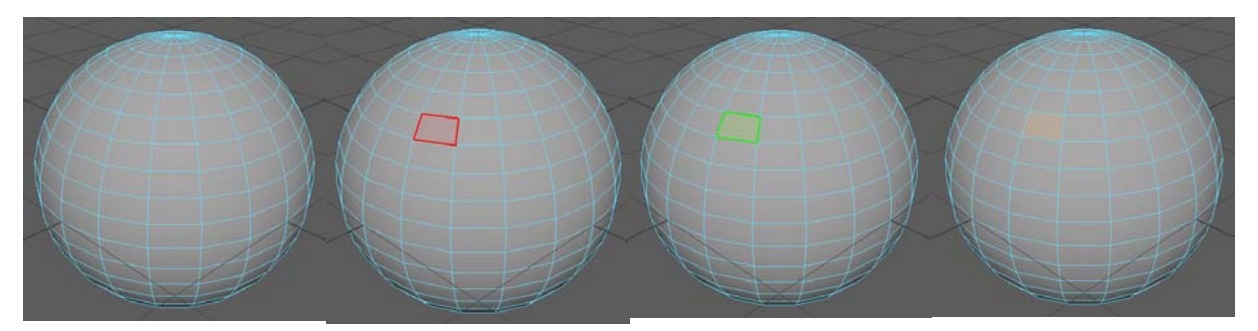

選択した面に対して平行移動・回転・スケーリングすることができる

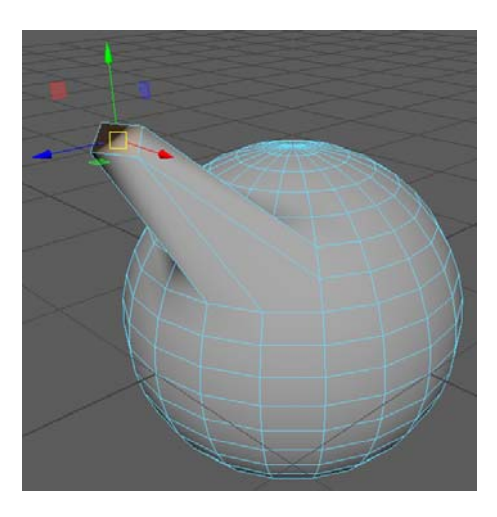

Shiftを押しながらクリックすることで複数の面を選択することができる

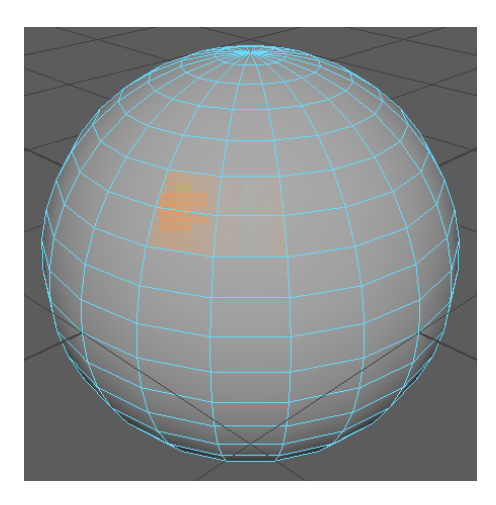

点や辺についても同様

シェルフの[ポリゴン]-[マルチカットツール]をクリック

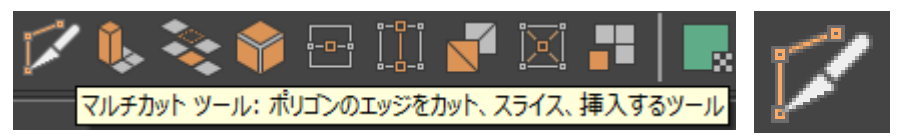

あるポリゴン内において,辺の上の1点をクリックし,別の1点をクリックし,[Enter]を押すと,その2点でそ のポリゴンを分割することができる

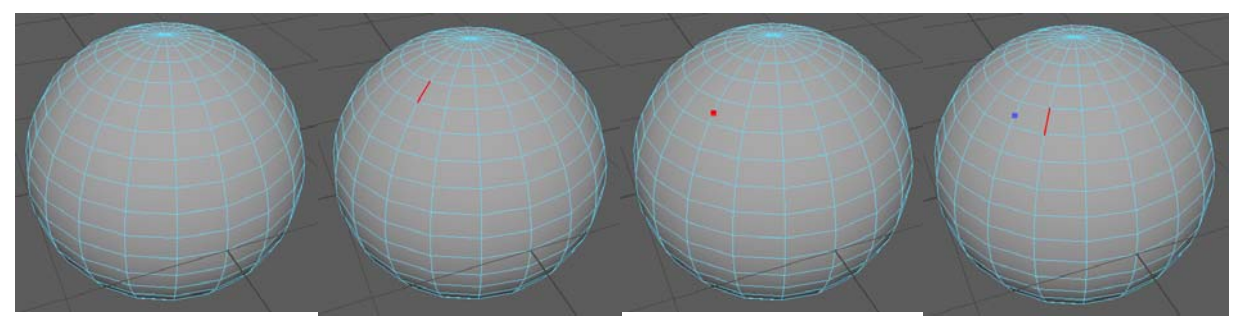

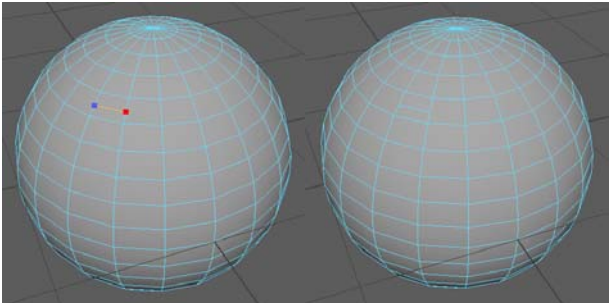

オブジェクト・エッジ・頂点・フェースが選択された状態で[Delete]を押すと選択されたコンポーネントを削 除することができる

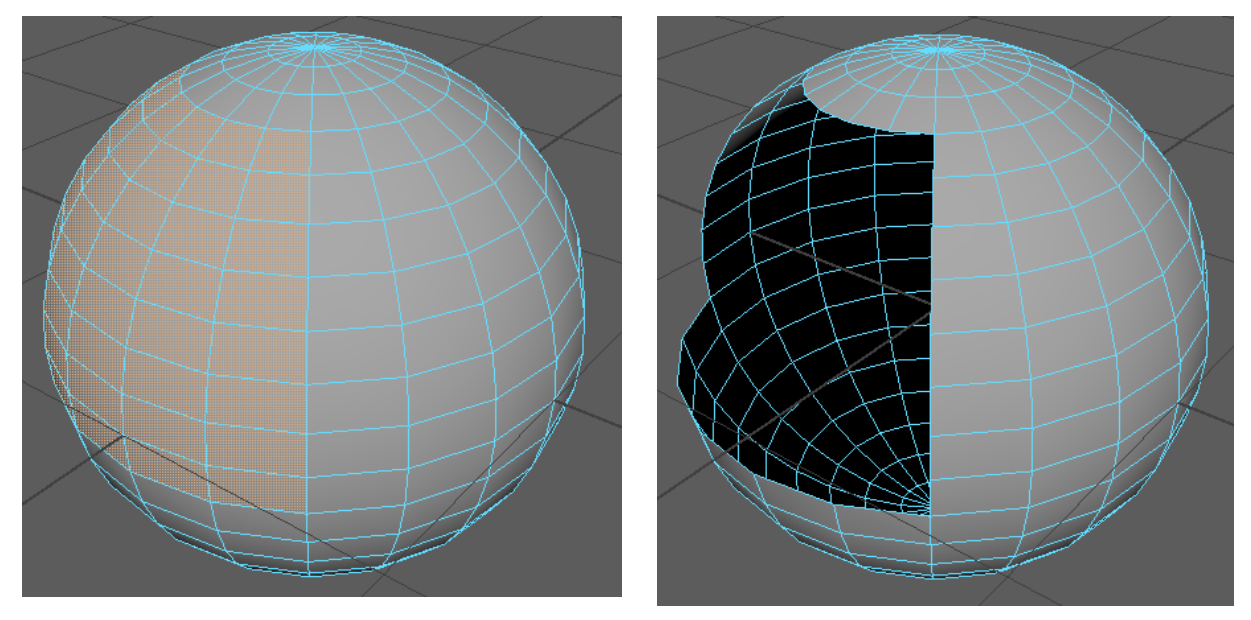

- 四角形の穴と四角形の穴をつなぐ方法
- まず,2つの直方体があり,それぞれ四角形の穴が1つずつあるものとする

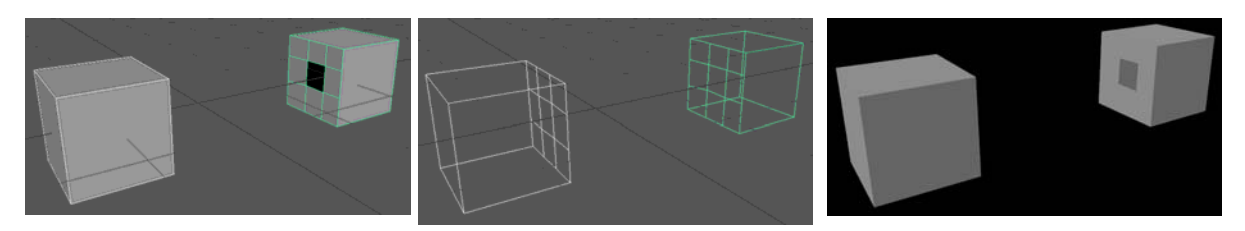

- 2つのオブジェクトを両方選択状態にする
- シェルフの[ポリゴン]-[結合]をクリック

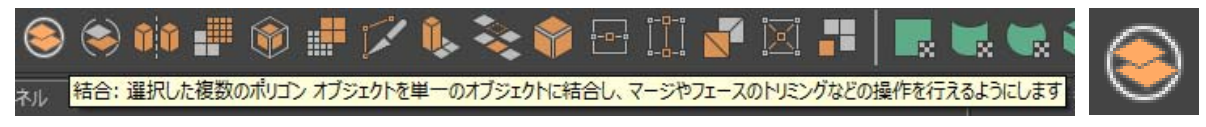

シェルフの[ポリゴン]-[ブリッジ]をクリック

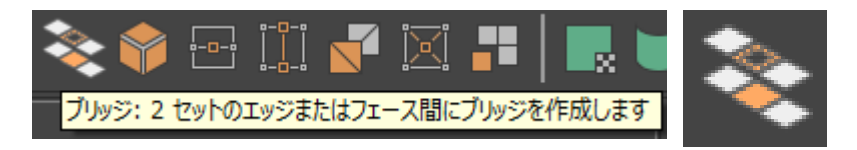

- 2つの穴が接続される
- 今回は自動的に接続されたが,通常は手動で穴を選択する必要がある
- 今回のケースを手動でやる必要がある場合,2つの穴にそれぞれ4つのエッジがあるので,合計8つの エッジを指定すれば,2つの穴が接続される

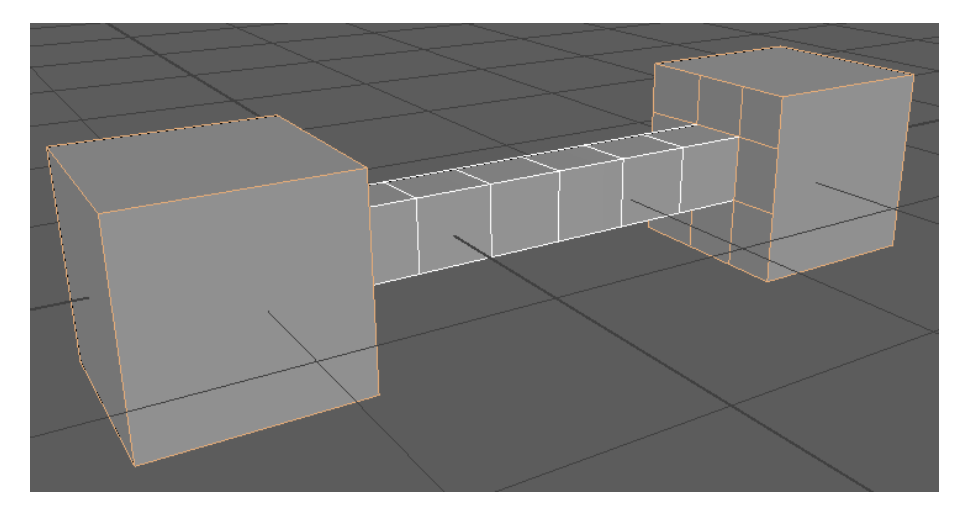

ステータスラインの[現在のフレームをレンダー]をクリックするとレンダリング画像が表示される

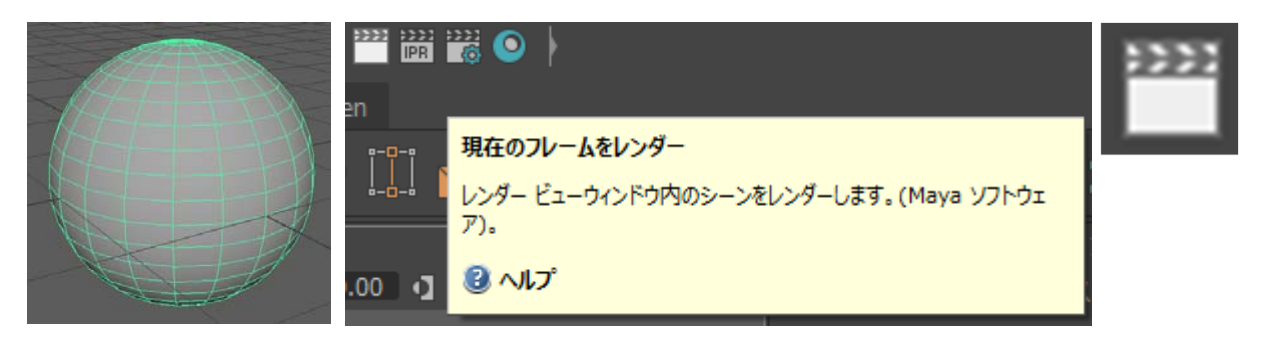

レンダービューの[ファイル]-[イメージの保存]でレンダリング画像を保存できる

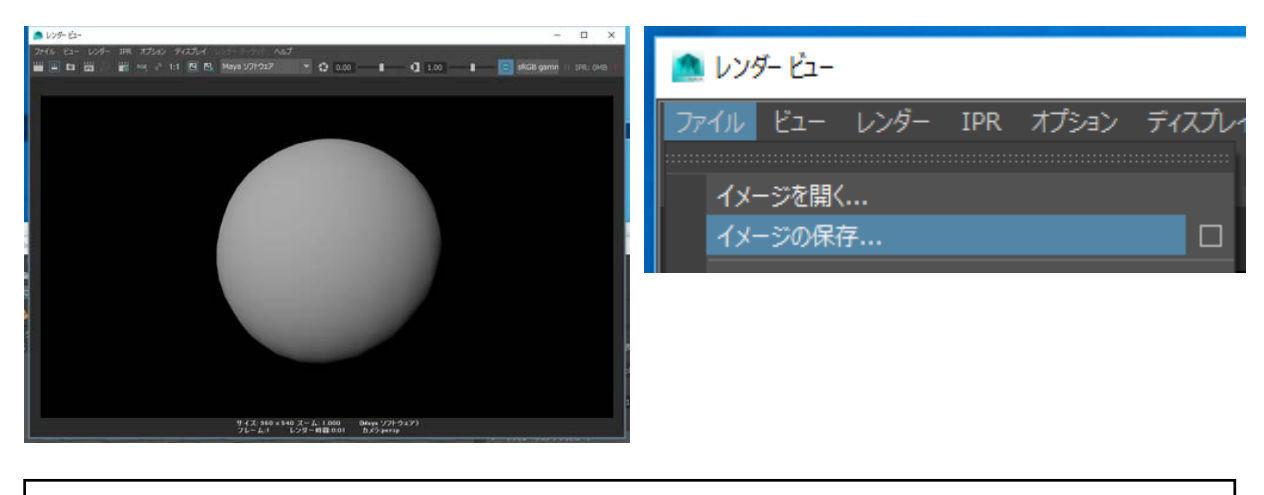

レンダラ

なお,[レンダービュー]ウィンドウの[レンダラを選択します]の項目で[Mayaソフトウェア]以外(例えば [Arnold Renderer]など)が選択されている場合は[Mayaソフトウェア]に設定すること

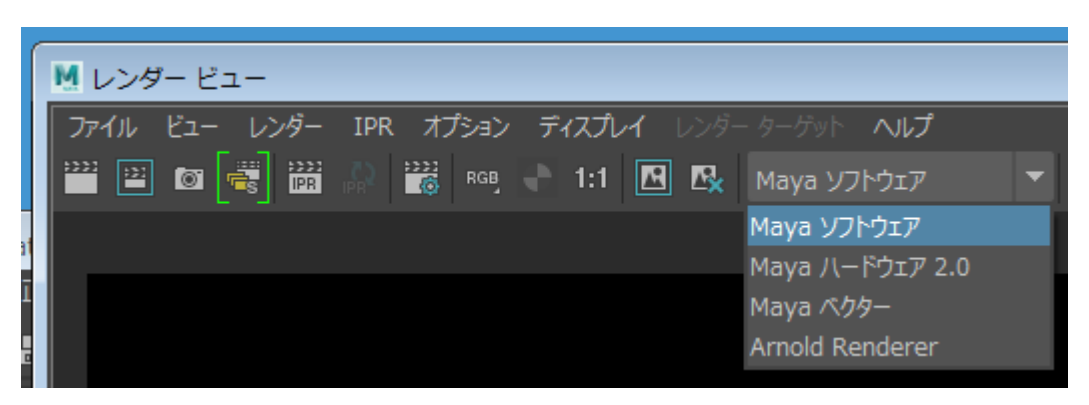

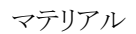

シェルフの[レンダリング]-[Phongマテリアル]をクリック

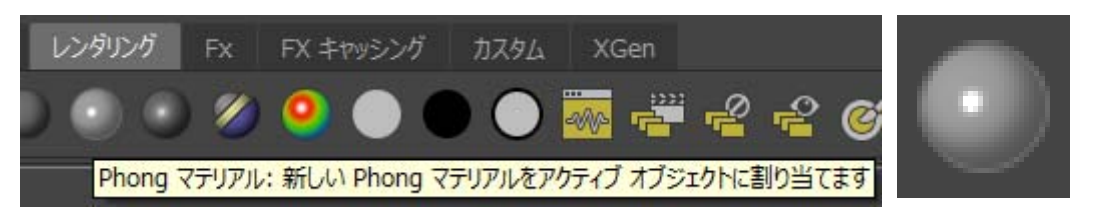

アトリビュートエディタの[共通マテリアルアトリビュート]-[カラー]の単色・横長の長方形部分をクリック

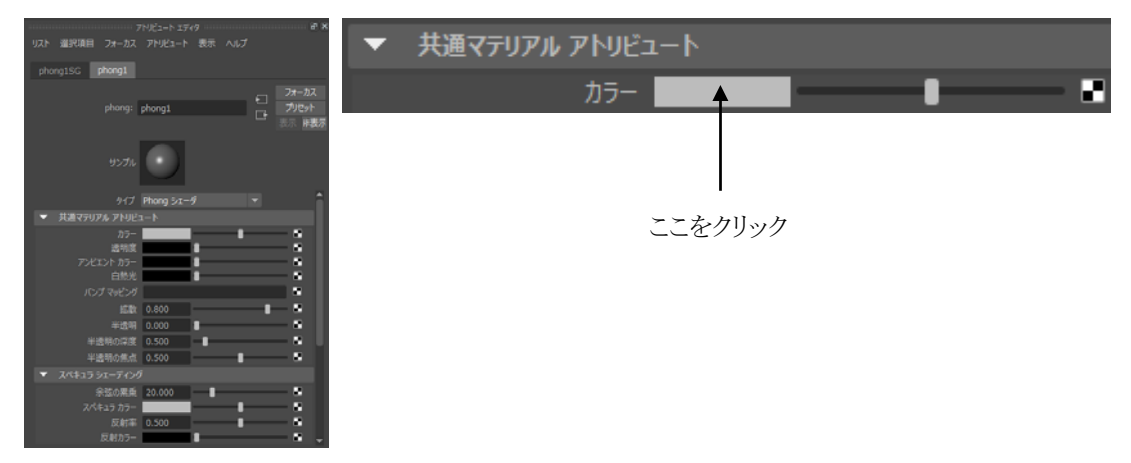

好きな色を設定する

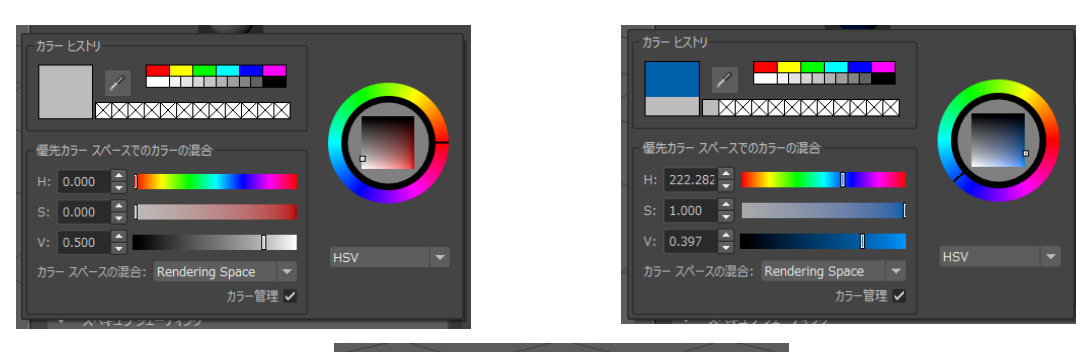

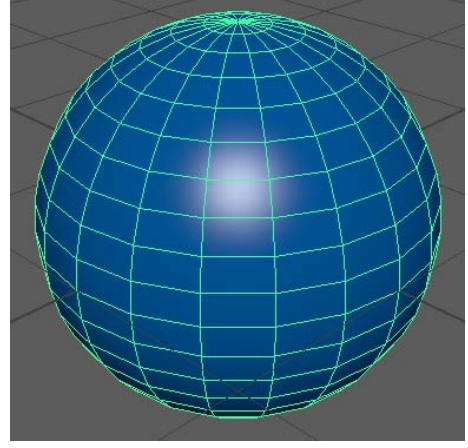

アトリビュートエディタが表示されていない場合はメニューの[ウィンドウ]-[アトリビュートエディタ]をクリック

反射カラー

T

- オブジェクトを選択する
- アトリビュートエディタのタブから,先程作成したマテリアル(今回の例だとphong1)を選ぶ

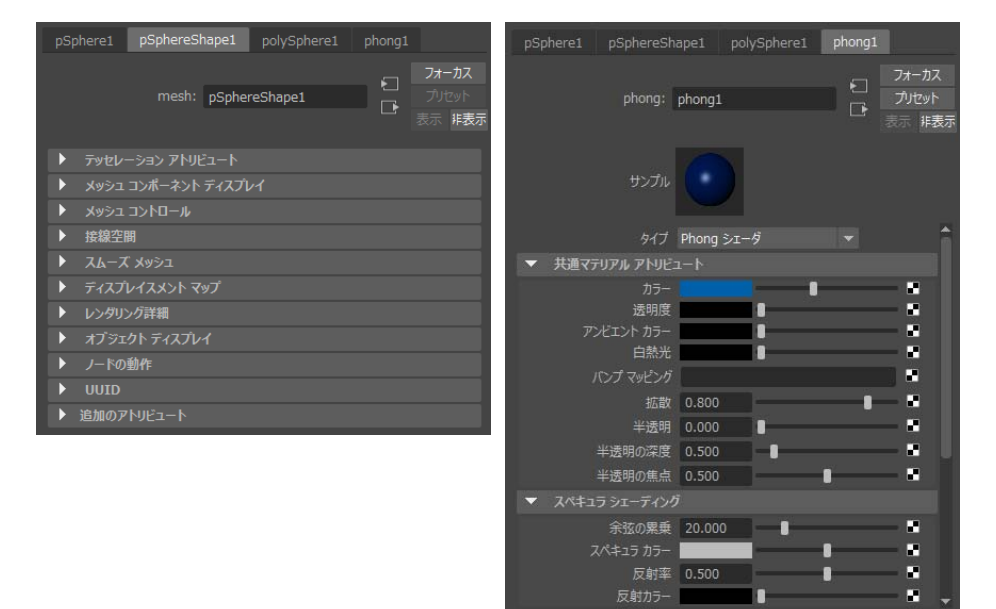

マテリアルの削除

メニューの[ウィンドウ]-[レンダリングエディタ]-[ハイパーシェード]をクリック

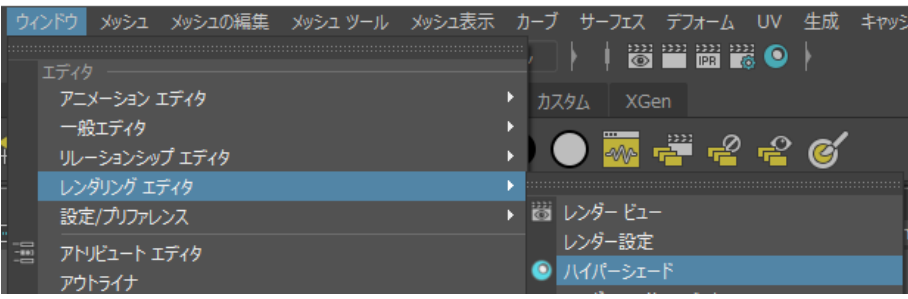

- ハイパーシェードの[マテリアル]タブから,削除したいマテリアル(ここではphong1)を選択する
- [Del]を押すと削除される

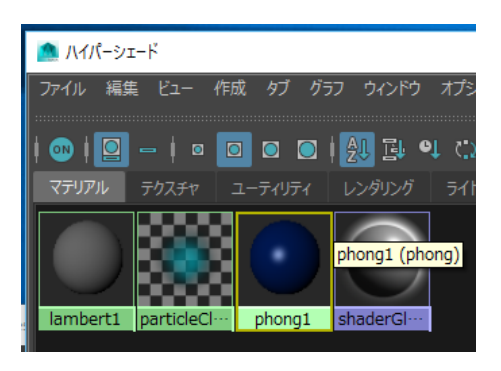

- そのオブジェクトに再度マテリアルを設定したい場合はまずそのオブジェクトを選択状態にする
	- シェルフの[レンダリング]-[Phongマテリアル]をクリックすると新しくPhongマテリアルが設定される
	- これまでに作ったマテリアル,例えば,デフォルト状態でもともと設定されていたマテリアルであ るlambert1をそのオブジェクトに設定したい場合
		- 右クリックでマーキングメニューを表示し,[既存のマテリアルの割り当て]-[lambert1]を クリックする

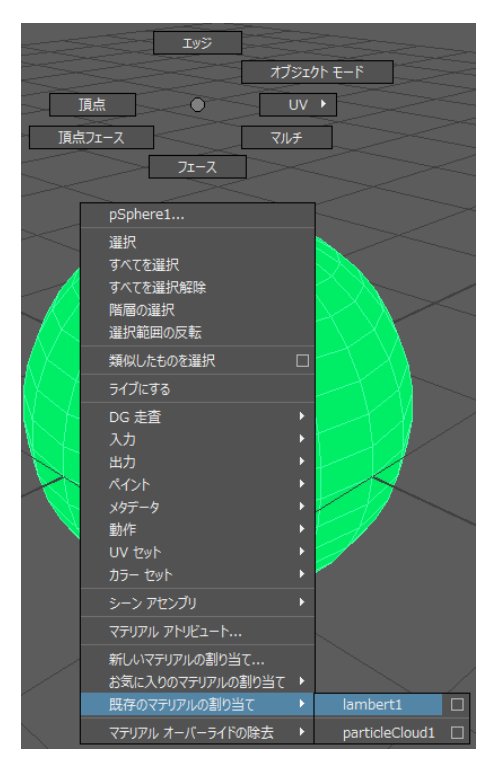

シェルフの[レンダリング]-[ポイントライト]をクリック

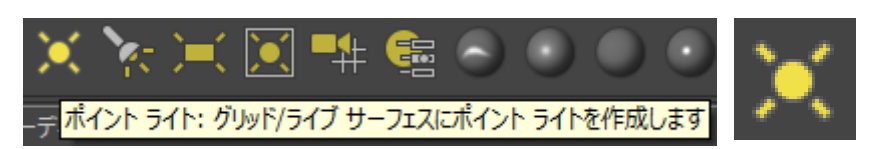

- 原点に点光源が作成される
	- 原点にオブジェクトがあるとオブジェクトが邪魔で点光源が見えないのであらかじめオブジェクト は他の場所に移動しておいたほうがいい
- ツールボックスの[移動ツール]で点光源を配置したい場所に移動させる

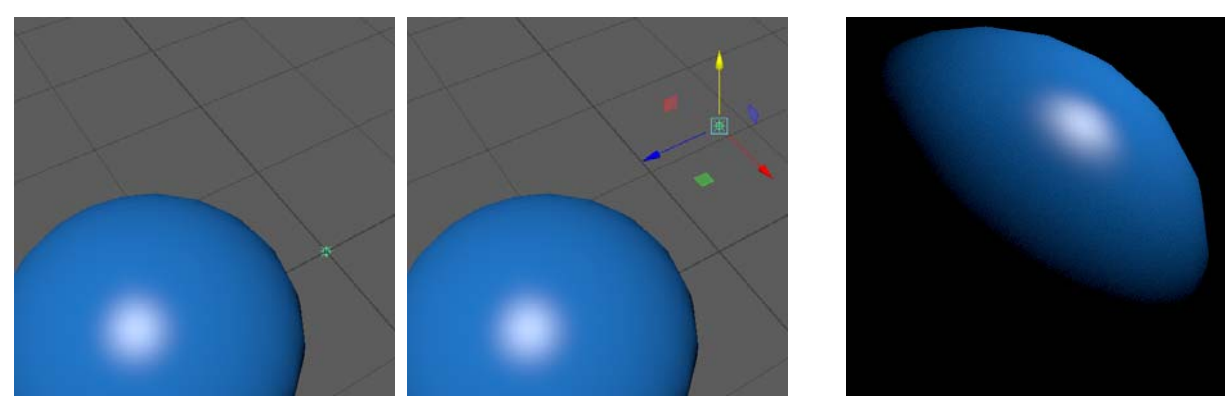

シェルフの[レンダリング]-[アンビエントライト]をクリック

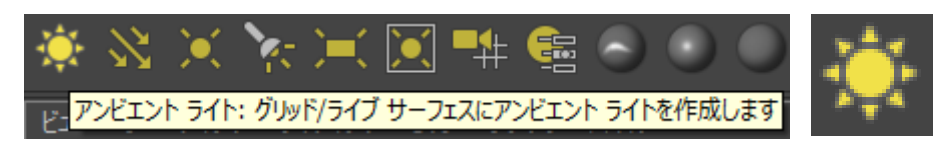

- 原点にアンビエントライトが作成される
- アンビエントライトはどこに置いても効果は変わらないので,邪魔にならないところに移動しておく
- アトリビュートエディタの[アンビエントライトアトリビュート]-[強度]を変更することで明るさを調整することが できる

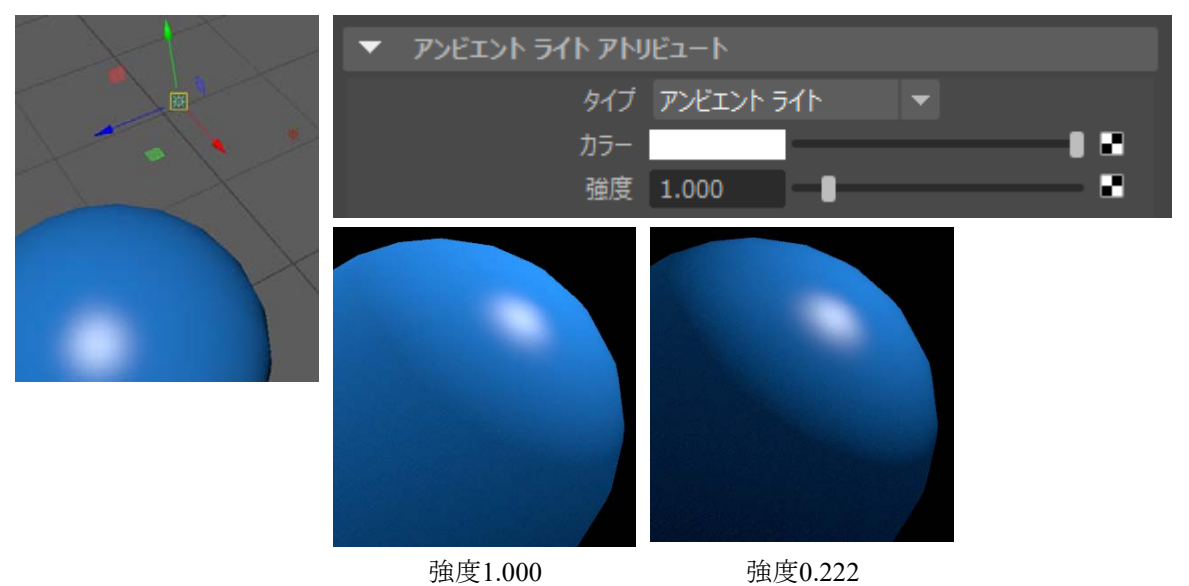

映り込みのレンダリング

ステータスラインの[現在のフレームをレンダー]をクリック

- メニューの[オプション]-[レンダー設定]をクリック
- 4 [Mayaソフトウェア]-[レイトレーシングの精度]の[レイトレーシング]にチェックをつける

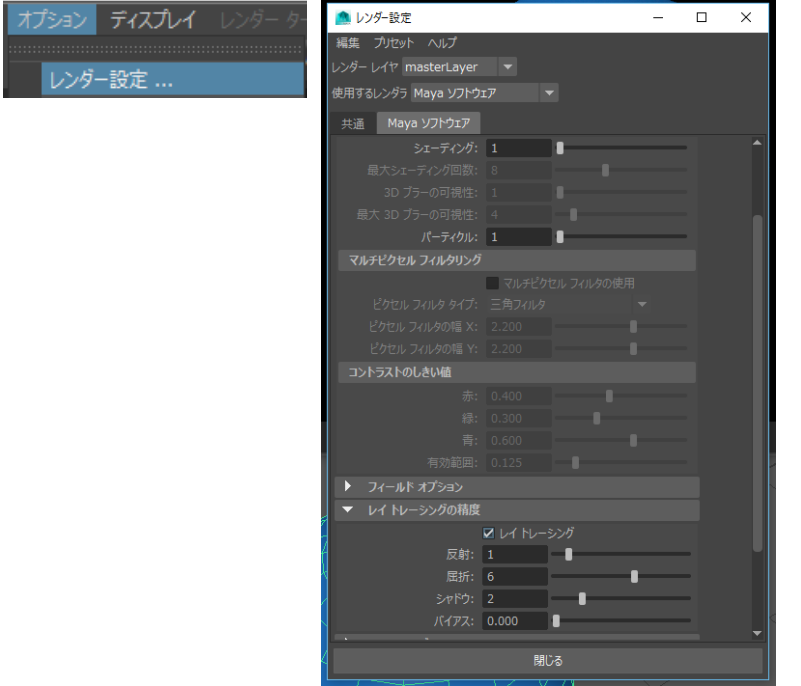

再度レンダリングを実行すると映り込みが計算されていることが分かる…はずであるが,ここまでの説明 だけでは映り込みを表現することはできない

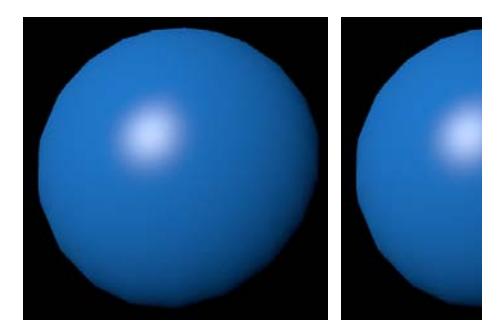

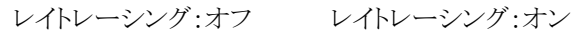

- オブジェクトを選択,[アトリビュートエディタ]ウィンドウを開く,マテリアル(phong1)のタブを開く
- [カラー]を暗い色にして,[反射率]を高い数値にする
- これで金属が表現できる

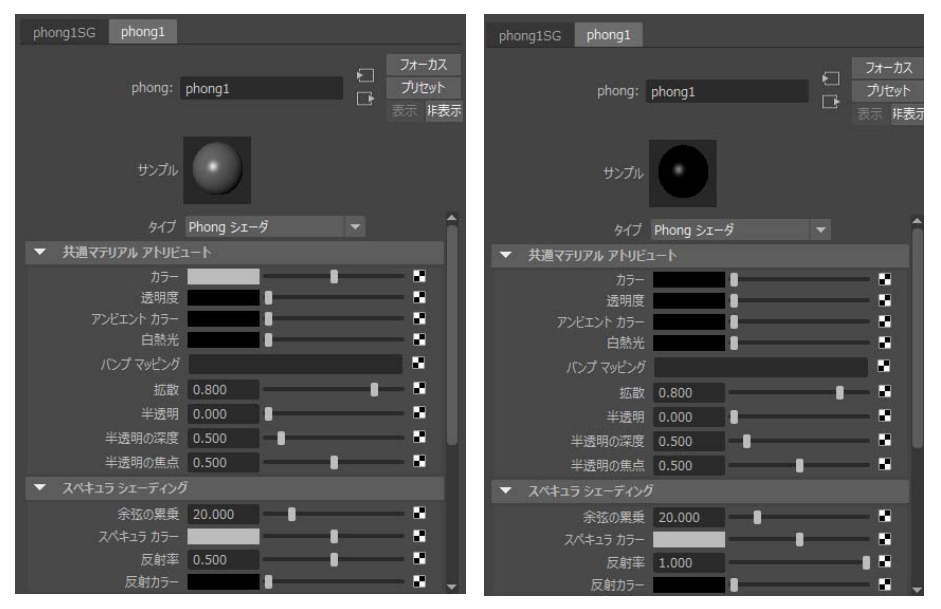

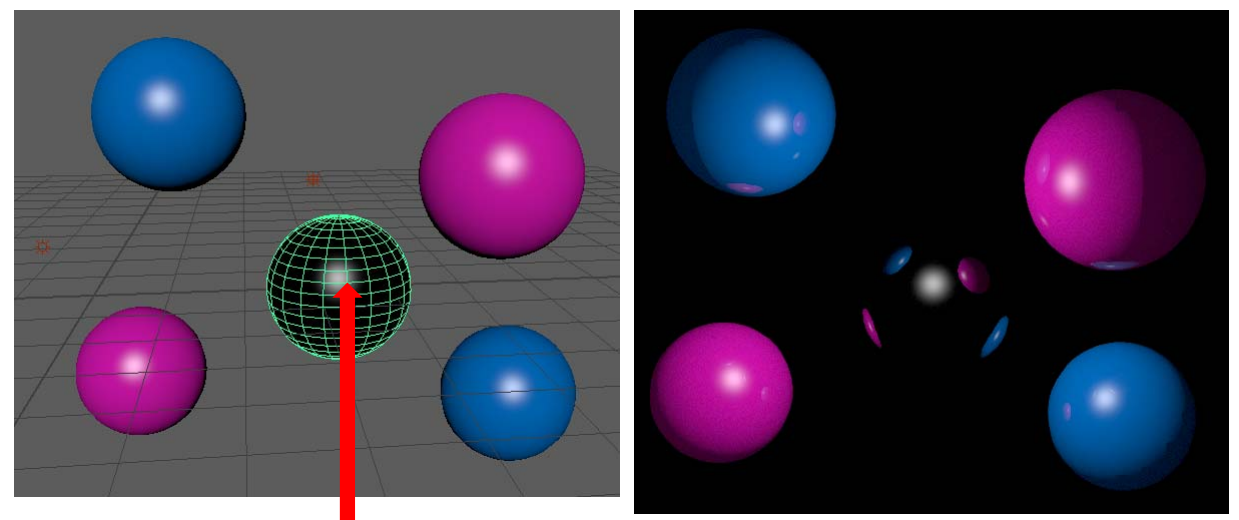

この球に対して上記の設定をしている

- [透明度]を高い数値にして,[反射率]を高い数値にする
- [レイトレースオプション]の項目で[屈折]にチェックを入れる
- [屈折インデックス]を1より大きい数値に設定する(水1.3,ガラス1.5,ルビー1.77,クリスタル2.0,ダイヤモ ンド2.417)
- これで透明な物体が表現できる

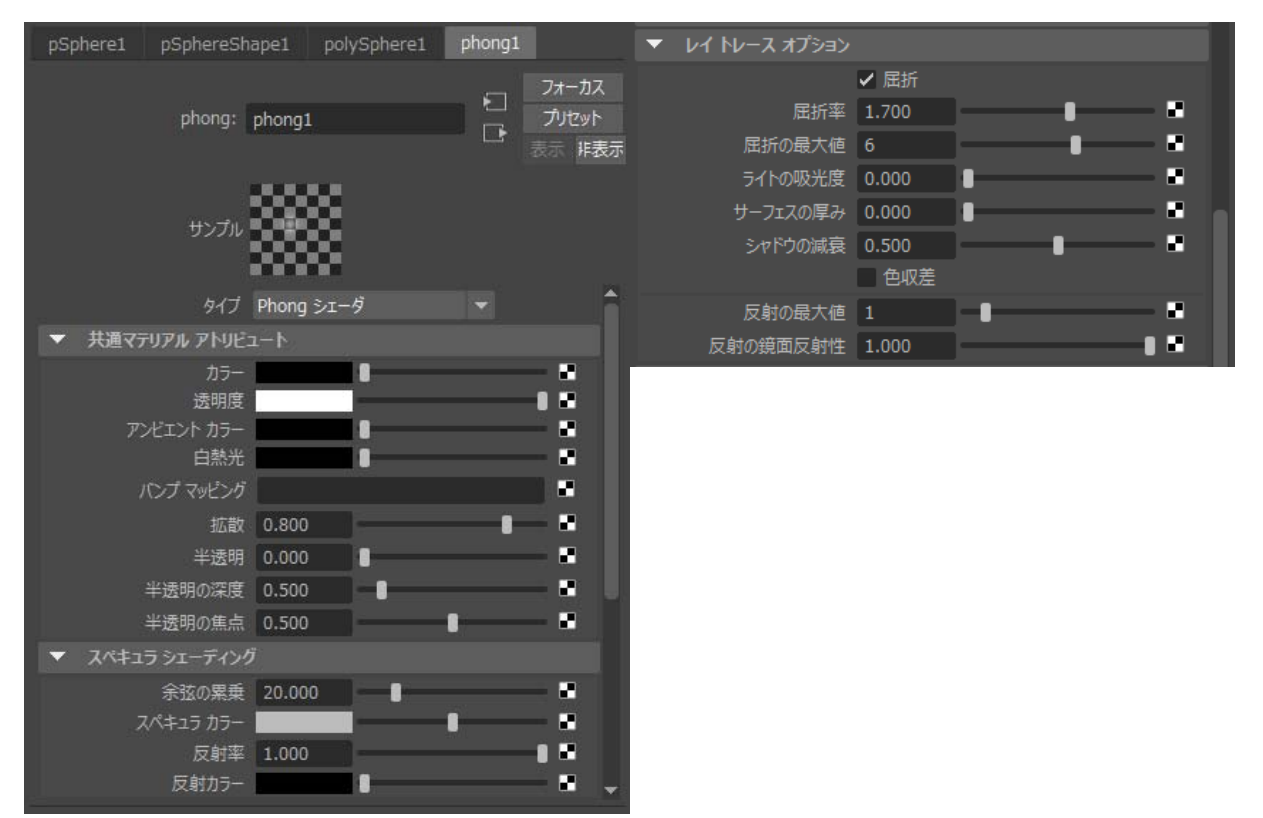

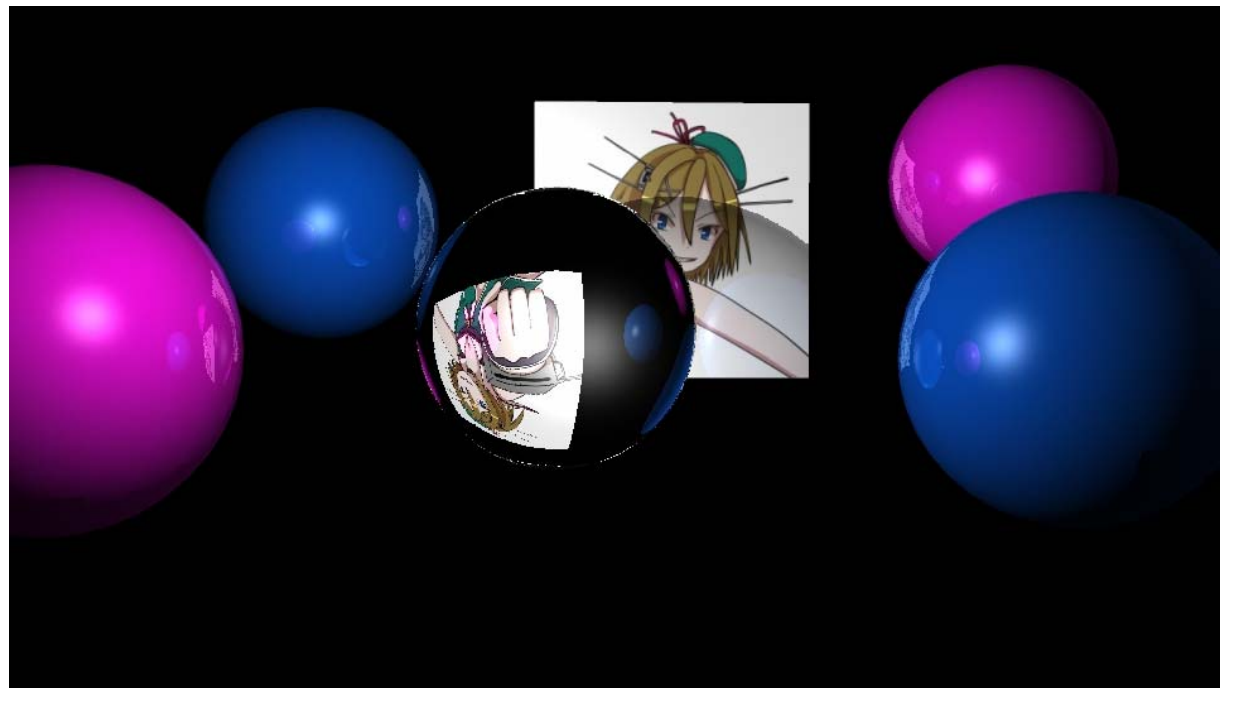

## テクスチャの貼り付け1

- この資料では立方体の各面に画像を貼り付ける方法を示す
- この資料では最も手軽にできるやり方を紹介するため詳細な設定方法は紹介しない
- テクスチャマッピングを本格的にやる場合は操作が難しいため今回は扱わないので興味のある人は自 分で勉強して欲しい
- まずはシェルフの[ポリゴン]-[ポリゴン立方体]で立方体を作成
- マーキングメニューで[フェース]を選択するモードにしてどれかの面を選択状態にする
- メニューの[UV]-[平面]-[□]のオプションマークをクリック

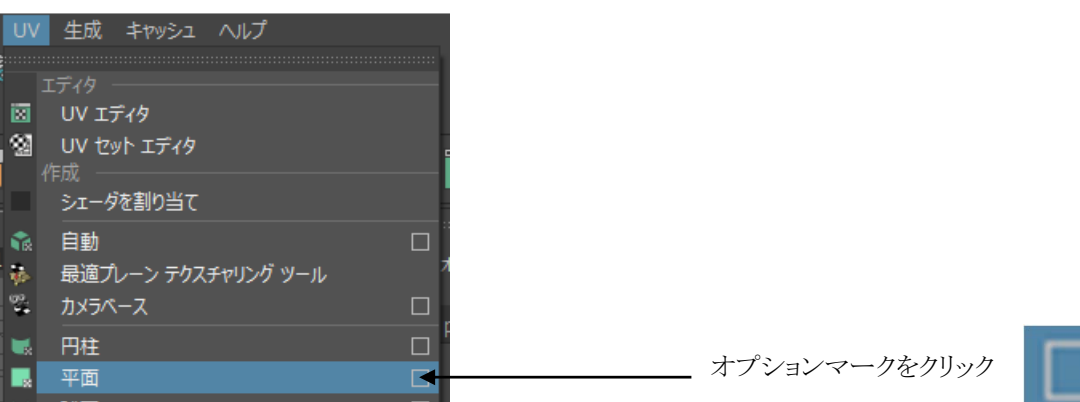

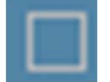

- [投影マニピュレータ]-[投影のフィット対象]で[最適プレーン]を選択
- → [投影マニピュレータ]-[イメージの幅/高さの比率を維持]にチェックを入れる
- → [投影]をクリック

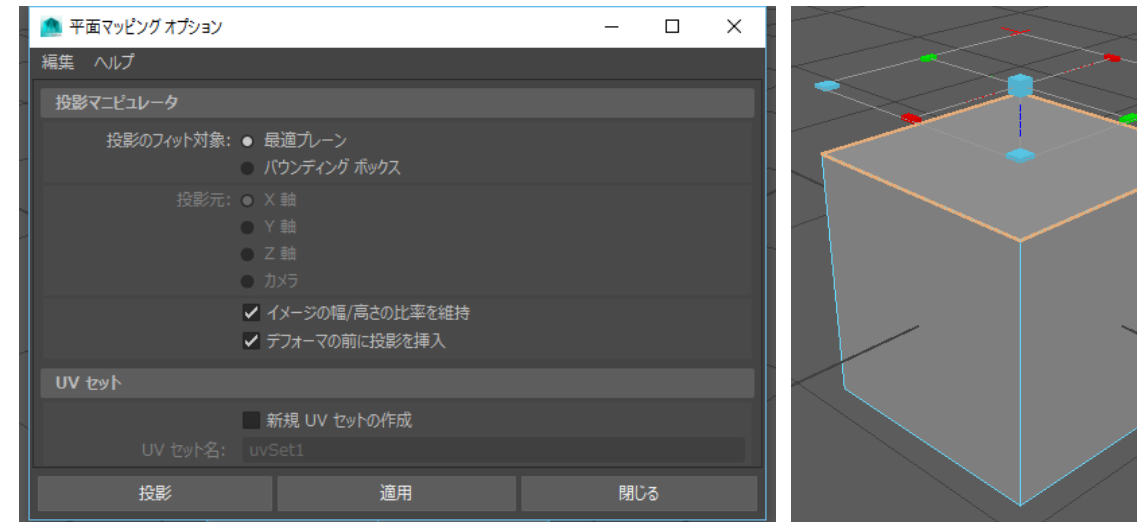

テクスチャの貼り付け2

- そのままその面を選択したまま,シェルフの[レンダリング]-[Phongマテリアル]をクリック
- アトリビュートエディタで[共通マテリアルアトリビュート]-[カラー]の右端のチェックボタンをクリック

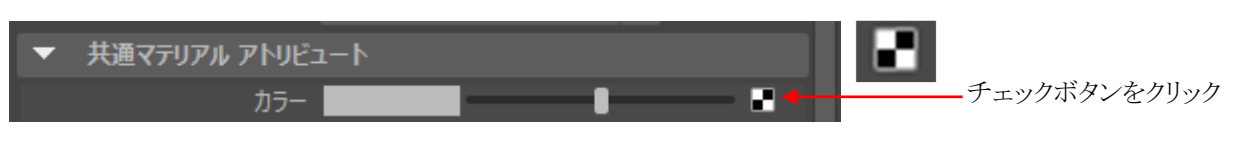

[レンダーノードの作成]の[ファイル]をクリック

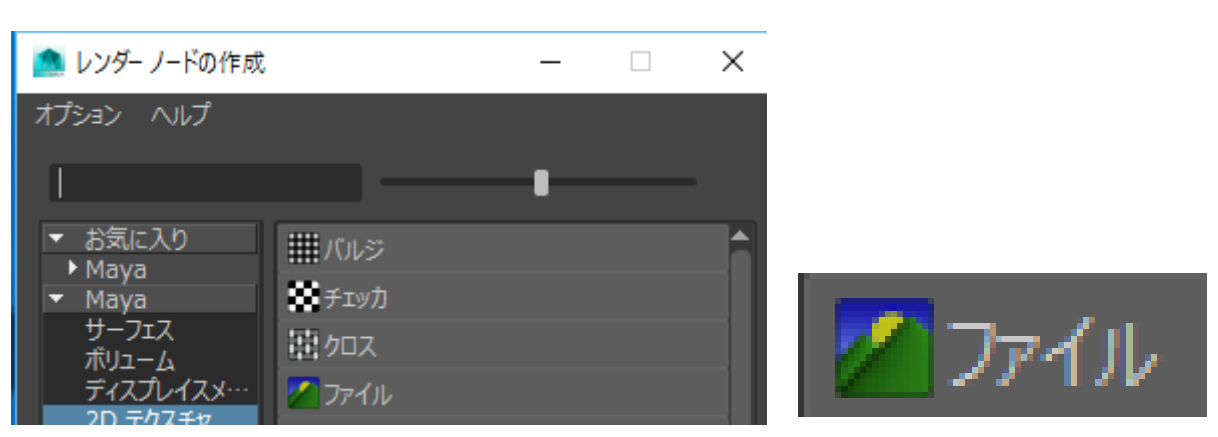

[アトリビュートエディタ]の[ファイルアトリビュート]-[イメージの名前]の右端のフォルダアイコンをクリック

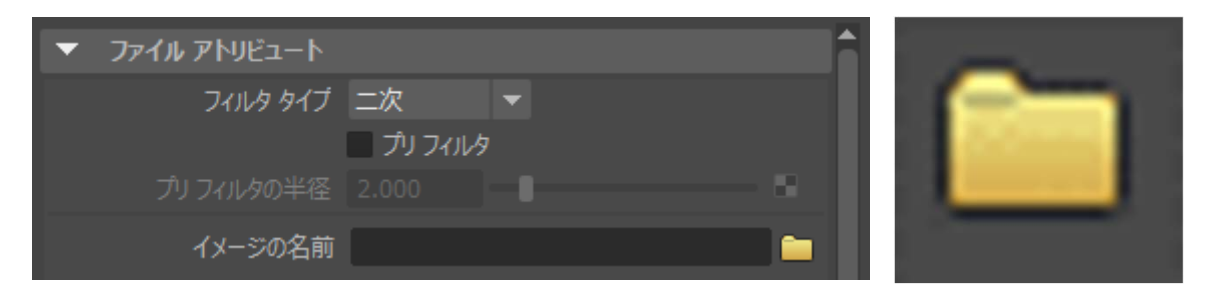

- 貼り付けたい画像ファイルを選択する
- レンダリング画像で,ちゃんと貼り付けられたか確認する

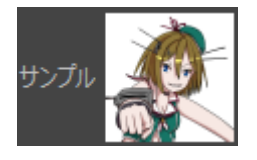

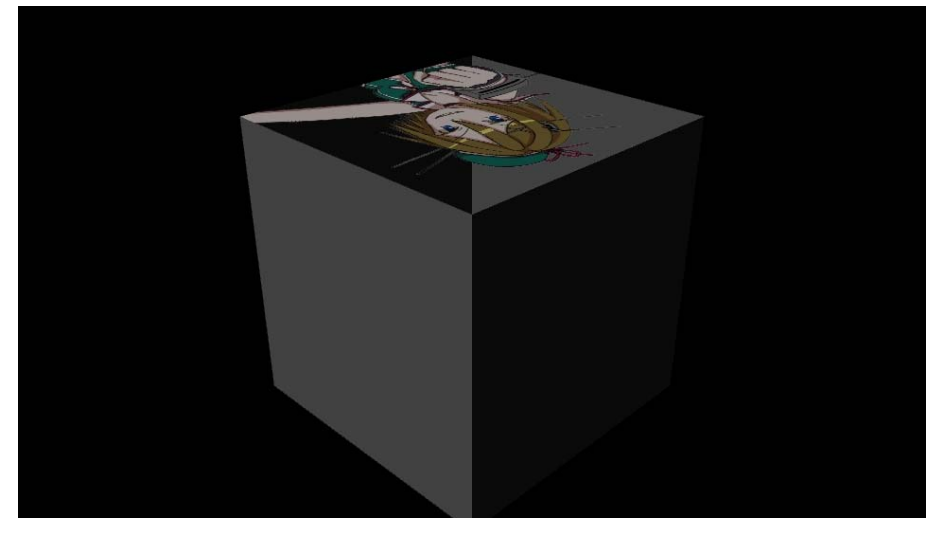

※この画像は透過GIFなので,透過部分が透けている

- ▲ 他の面を選択
- メニューの[UV]-[平面]をクリック
- 右クリックでマーキングメニューを表示し,[既存のマテリアルの割り当て]-[phong1]をクリックする
- レンダリングして,その面に画像が貼り付けられたかどうか確認

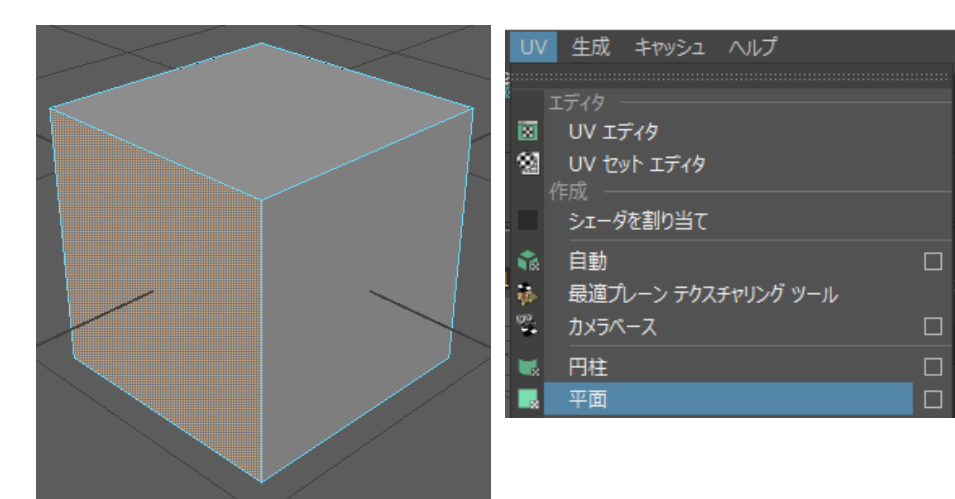

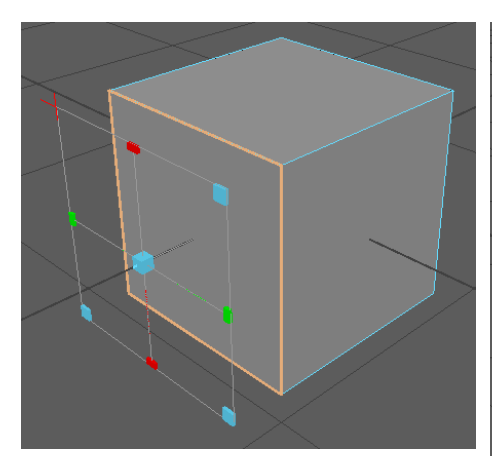

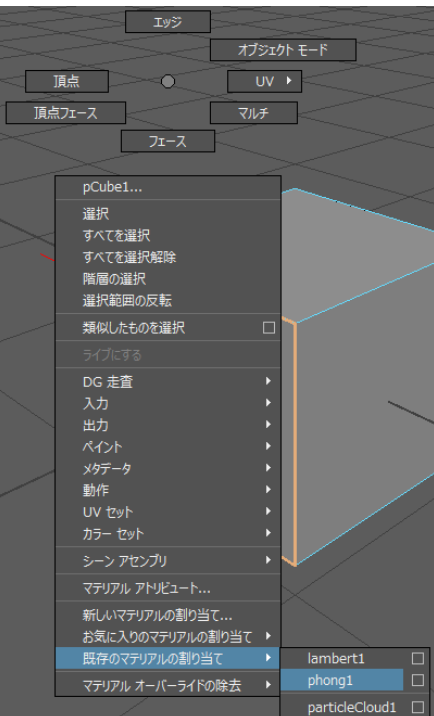

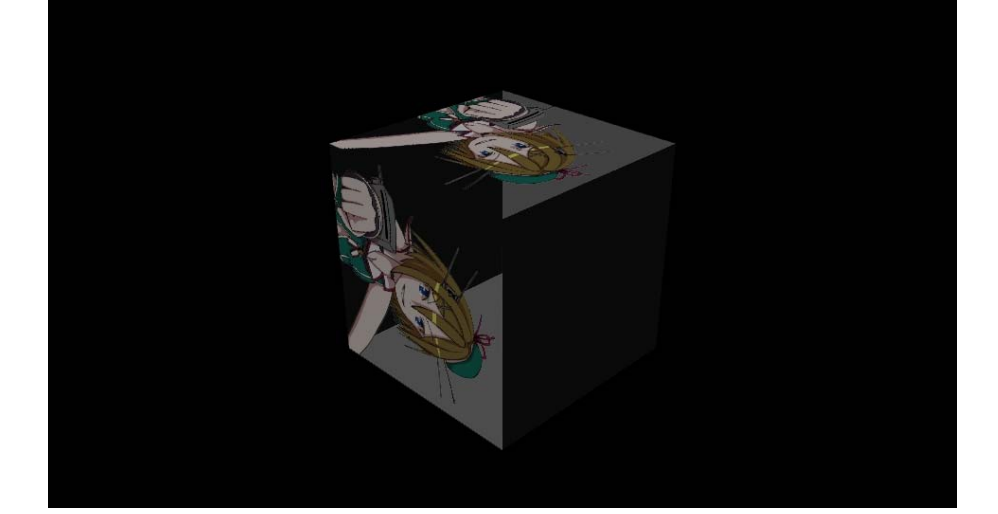

[アトリビュートエディタ]で,平面マッピングのアトリビュート(例えばpolyPlanarProj2)が表示されている状 態で,[イメージアトリビュート]-[回転角度]の数値を変化させると貼り付ける画像を回転させることができ る

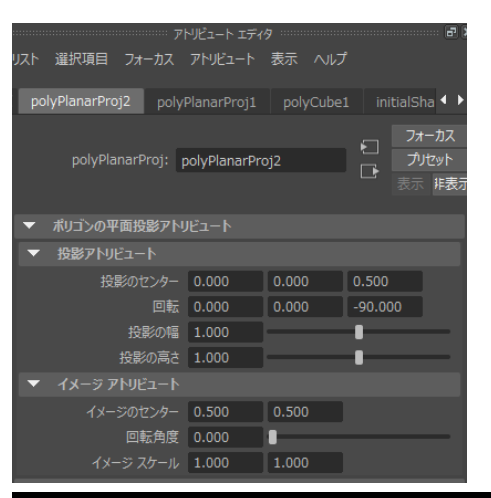

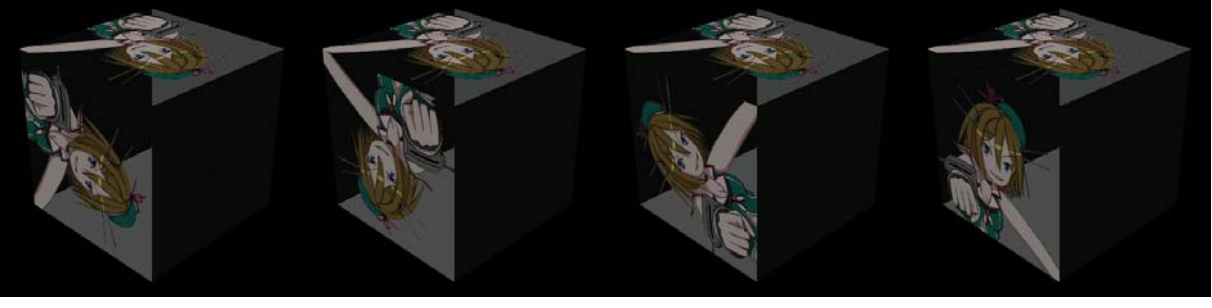

 $\Box$ 転角度0°  $\Box$  回転角度90°  $\Box$  回転角度180° 回転角度270°

- 投影マニピュレータを再表示したい場合,まず[アトリビュートエディタ]で平面マッピングのアトリビュート( 例えばpolyPlanarProj1~polyPlanarProj6)のタブを開いて[選択]をクリックする
- 次にメニューの[修正]-[トランスフォームツール]-[マニピュレータの表示ツール]をクリック
- マニピュレータをドラッグすることで貼り付け位置やサイズを変更できる

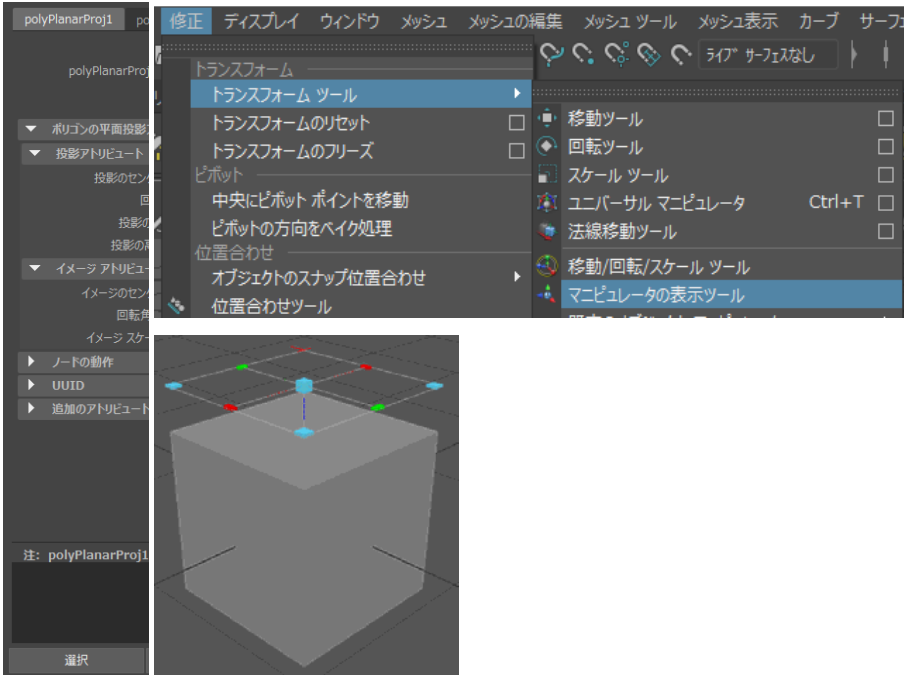

- メニューの[ファイル]-[シーンを保存]でMaya形式で保存できる
- メニューの[ファイル]-[すべて書き出し]で他の形式で保存できる

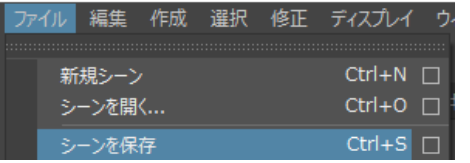

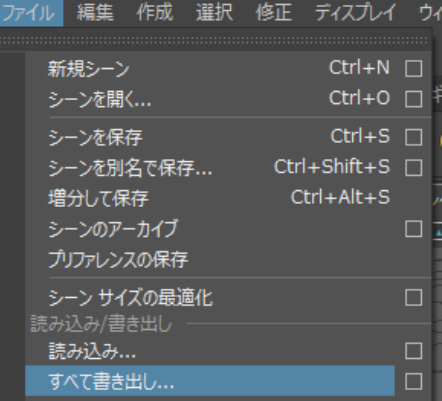

OBJファイルでエクスポートできるように設定しておけばOBJファイルをエクスポートできるようになる メニューの[ウィンドウ]-[設定/プリファレンス]-[プラグインマネージャ]をクリック

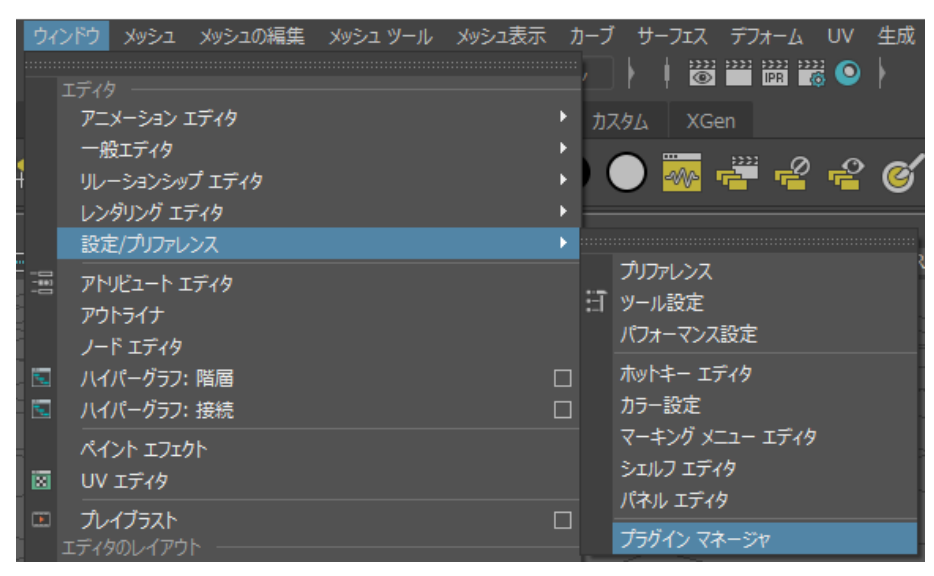

- **→ [objExport.mll]-[ロード]にチェックを入れる**
- **→ [objExport.mll]-[自動ロード]にチェックを入れる**

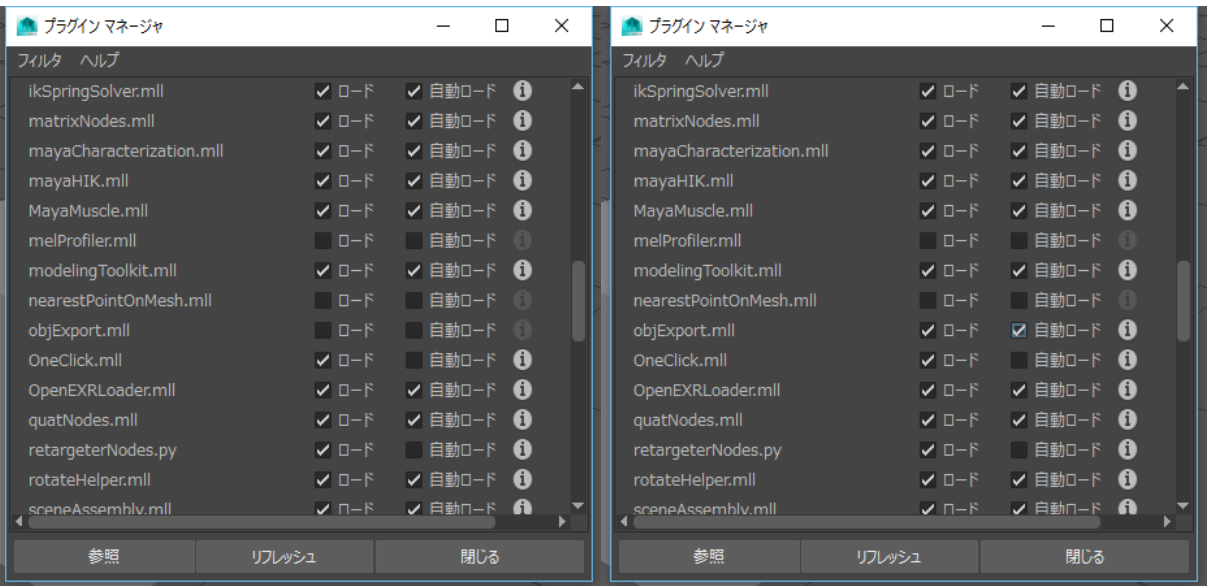